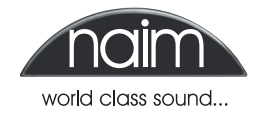

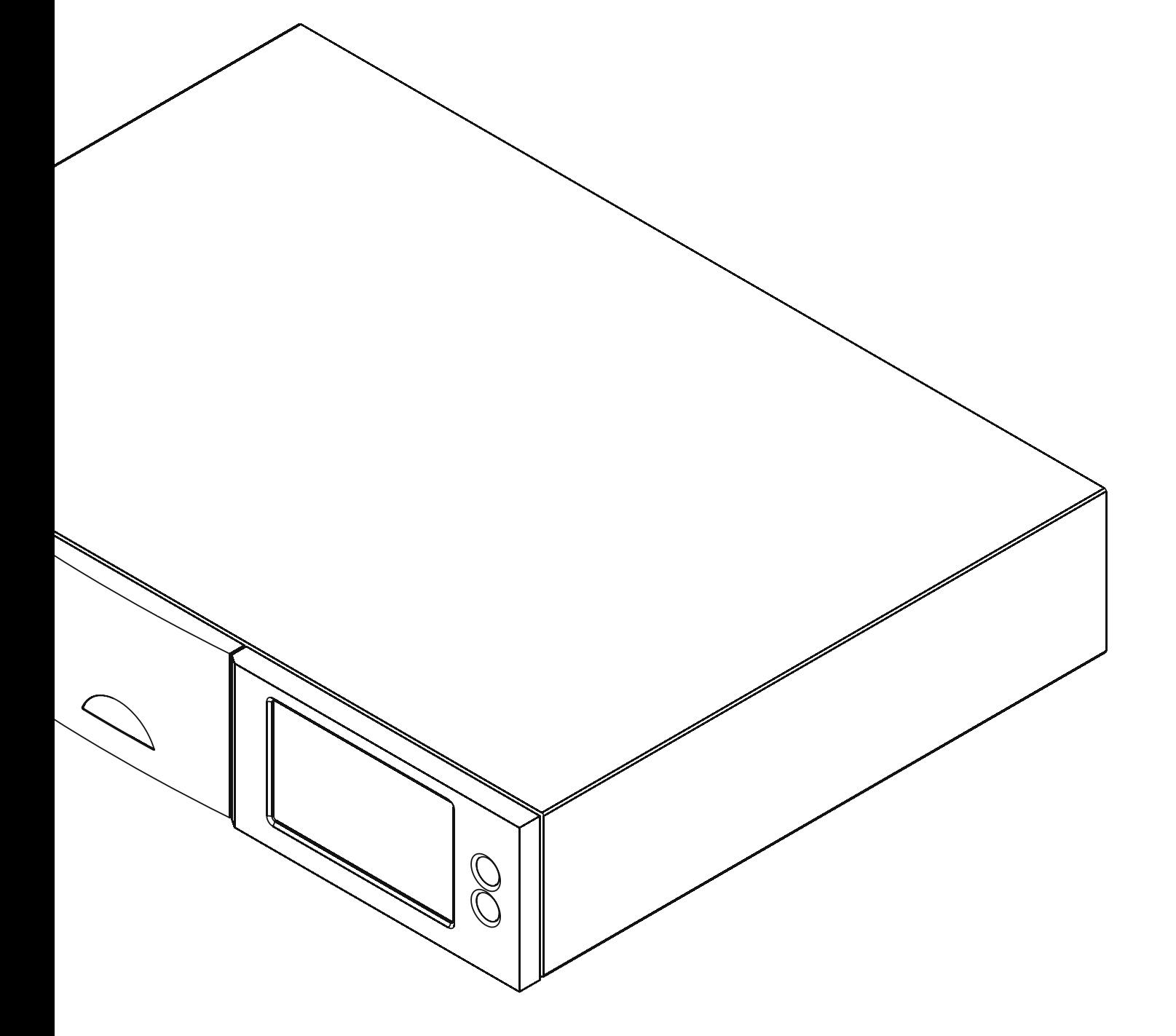

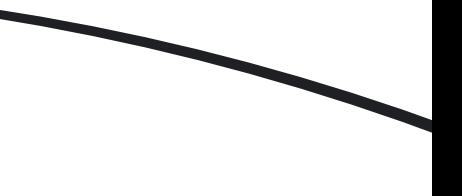

#### **Introduction**

**This document is intended to help users in making an iTunes library on an Apple Macintosh computer visible to Naim and NaimNet hard disk player and music server products (HDX, NS01, NS02 and NS03). The document describes the following steps:**

- **1. Moving music to the user account public folder.**
- **2. Setting up the shared folder and user permissions.**
- **3. Specifying the Windows workgroup name.**
- **4. Switching on Windows Sharing.**

**Note:** *The Naim HDX and NaimNet server products use a version of the Microsoft Windows operating system internally, so for an Apple Macintosh computer running Mac OS X to share data, the Mac's sharing preferences must be specifically set up to be compatible with Windows.*

**5. Confirming that the share is working.**

**Note:** *The procedures described in this manual are congruent with Mac OS X Leopard 10.5.7 and iTunes 8.2.1. The procedures for alternative software versions may differ slightly.*

**Note:** *Reference to the HDX throughout this document should be taken also to include the NaimNet NS01, NS02 and NS03 music servers.*

### **1 Moving music to the user account public folder**

For your iTunes music to be visible to an HDX you need to set the Mac to broadcast the music as a SMB (Samba) drive. In order to do this, the music must be located in the public folder under your user name.

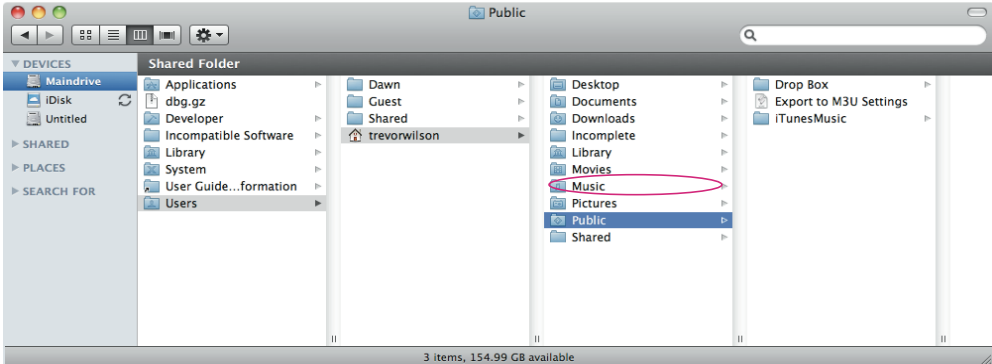

First you must ensure that the **Keep iTunes Music folder organized** option is checked in the iTunes Preferences:

- **1.** From the iTunes menu, choose **Preferences**.
- **2.** In the resulting window, click the **Advanced** button.
- **3.** Select the **Keep iTunes Music folder organized** check box.
- **4.** Click **OK**.

Next, follow the steps below to move your iTunes Music library to the new location and to consolidate it there. This procedure not only copies your music and media files but also retains any ratings and playlists.

**Note:** *If you move your music library to an external hard drive, you will need to have that drive connected to access your files. It is always a good idea to have a backup of your iTunes library.*

- **1.** Open iTunes.
- **2.** From the iTunes menu, choose **Preferences**.
- **3.** Click the **Advanced** button in the Preferences window.
- **4.** Click the **Change** button in the iTunes Music folder location pane.
- **5.** In the Change Music Folder Location window that appears, navigate to the location where you would like your iTunes music to be moved. This should be: **~/public/** (the tilde "~" represents your home directory).
- **6.** Click the **New Folder** button in the Change Music Folder Location window.
- **7.** In the New Folder window that appears, enter the name of the new iTunes Music folder.
- **8.** Click **Create**.
- **9.** Click **Open** in the Change Music Folder Location window.
- **10.** Click **OK** in the Advanced window.
- **11.** From the File menu, choose **Library** and then **Consolidate Library...** A message will appear that says: "Consolidating your library will copy all of your music into the iTunes Music folder. This cannot be undone."

#### **12.** Click **Consolidate**.

**Important:** *This action copies all of your music and media files to the new location. There must be enough hard disk space available to copy all of your music and media files.*

**13.** After the folder has been copied, locate your original iTunes Music folder, and drag it to the Trash (or Recycle Bin).

**Important:** *Only delete the iTunes music folder. Do not delete the iTunes library.xml or any other files.*

14. Empty the Trash (or Recycle Bin).

#### **2 Setting up the shared folder and user permissions**

Windows Sharing provides no "guest access" facility so users must have accounts on the Mac OS X computer from which the iTunes library is to be shared. Existing accounts can be used, but if a new OS X user account is required (perhaps for those who wish to set up a separate account to access their music) the steps below describe the process. If no new account is required this step may be skipped.

- **1.** From the Applications menu, choose **System Preferences**.
- **2.** Choose **Accounts**.
- **3.** Unlock the menu using the system administrator password by clicking on the **padlock** at the bottom left of the popup window.
- **4.** Click the **+** button .
- **5.** Enter the **Name** and **Short Name** for the user who will log in from Windows (the HDX).
- **6.** Enter the **user** password.
- **7. Quit** system preferences.

**Note:** *The short name is exactly how the user should enter their name when they log in to Windows Sharing. The short name is always lowercase.*

### **3 Specifying the Windows Workgroup Name.**

The default Mac OS X SMB workgroup name is **WORKGROUP**.

- **1.** From the OS X Applications menu (or Finder Apple menu), choose **System Preferences**.
- **2.** Choose **Network**.
- **3.** Select your active network connection (usually indicated by a green circle)

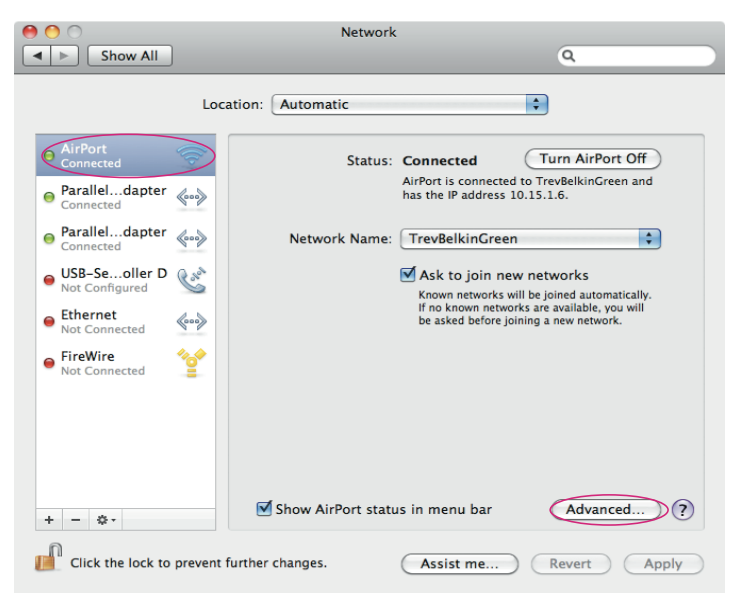

#### **4.** Select **Advanced**.

**Note:** *You may need to authenticate to do this. Authenticate by selecting the padlock and entering the administrator password.*

- **5.** Select **WINS**
- **6.** Change the workgroup to: **NAIM**, and select **ok**.
- **7. Exit** system preferences.

**Note:** *For Naim server sharing, you must set the workgroup to NAIM.*

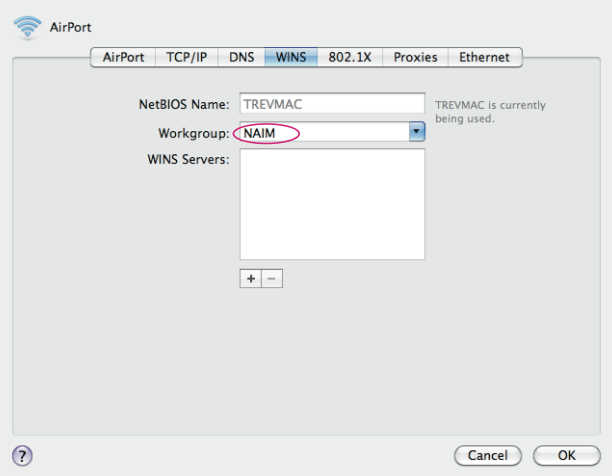

### **4 Switching on Windows Sharing.**

- **1.** From the OS X Applications menu (or Finder Apple menu), choose **System Preferences**.
- **2.** Chose **Sharing**.

#### **3.** Select **File Sharing**.

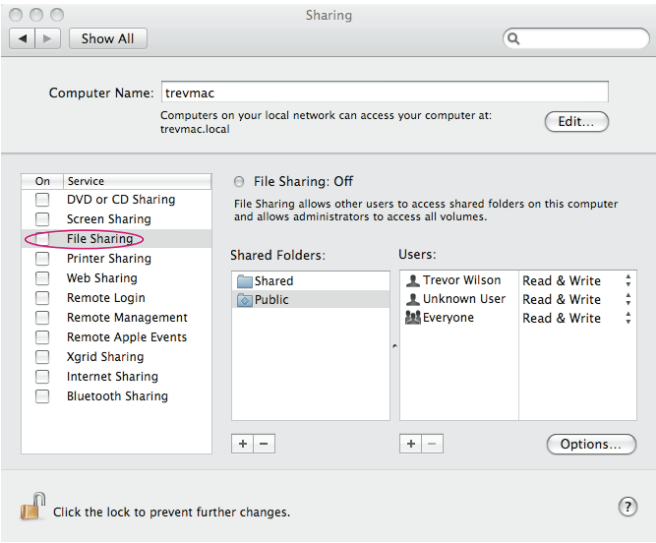

**4.** Select the **public folder** in the shared folders list

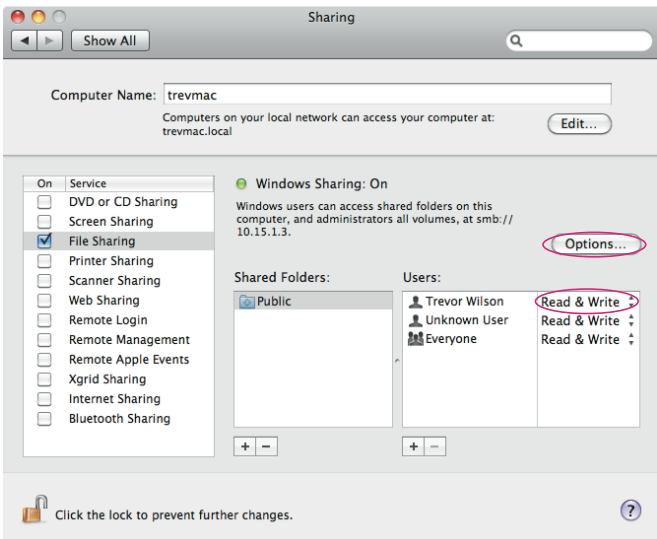

- **5.** Make sure that the user you wish to share as has Read & Write access.
- **6.** Select **options**.
- **7.** Select **Share files and folders using SMB**.
- **8.** Click **Done**.
- **9. Exit** system preferences.

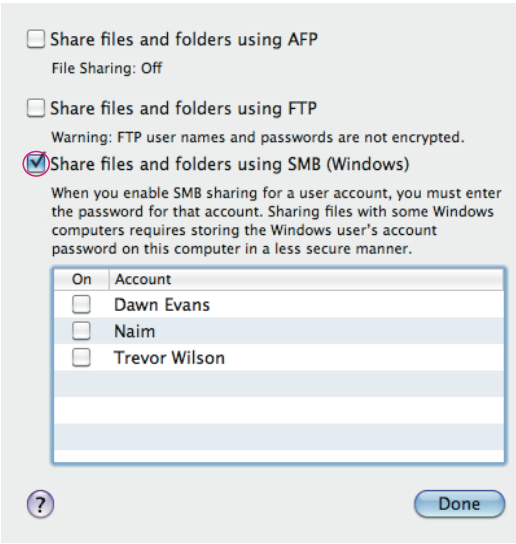

### **5 Confirming that the share is working**

To check that sharing is set up correctly, go to your HDX and proceed as follows:

- **1.** Go to the **Home Menu**.
- **2.** Select **System Setup**.
- **3.** Select **Network Shares**.
- **4.** Select **Manage Shares**.

All the shares available to the HDX should be listed, including the OS X Mac shared folder. Select **Enable** to enable the share. If the OS X folder is not listed, follow the steps below:

**5.** Go back to the Network Shares menu (press the **back** button).

**6.** Select **Refresh All Shares**. Click **ok** when prompted and wait for the OS X share to appear.

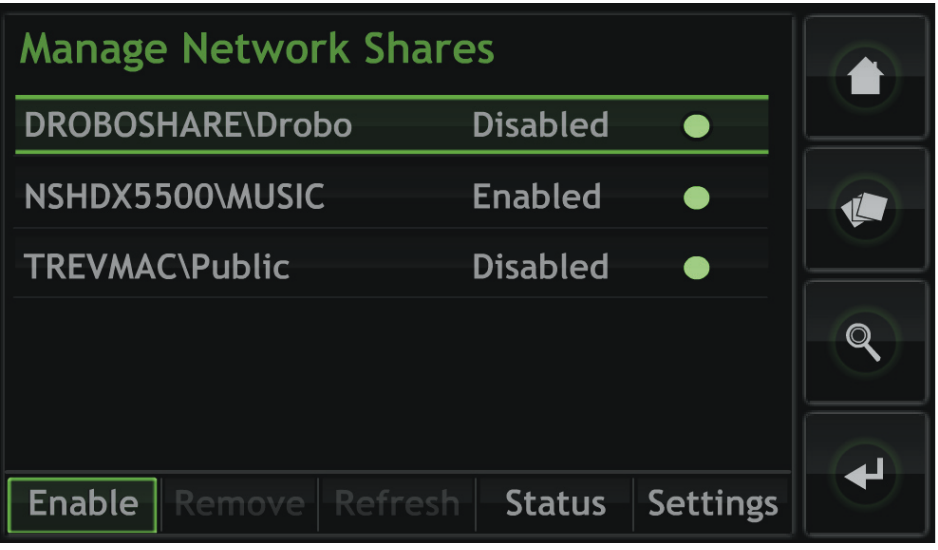

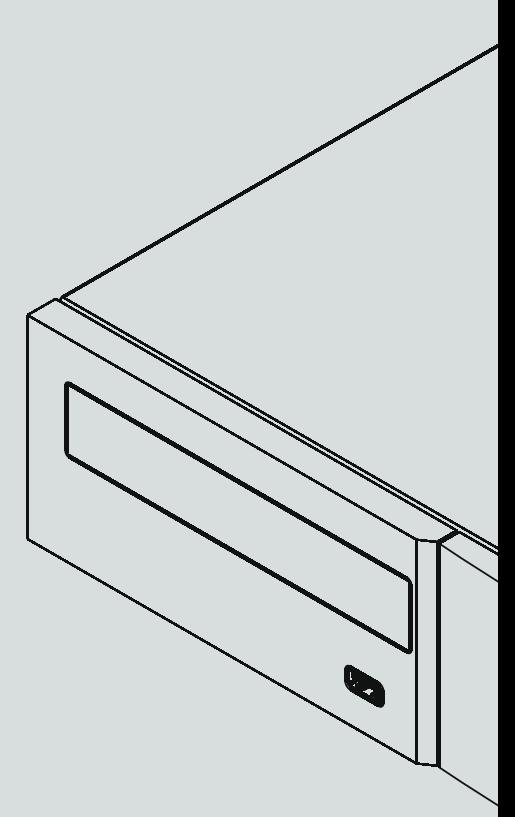

**Naim Audio Limited, Southampton Road, Salisbury, England SP1 2LN Tel: +44 (0)1722 426600 Fax: +44 (0)871 2301012 W: www.naimaudio.com Part No. 12-001-0092 Iss. 1**